TO:EPSON 愛用者

FROM:EPSON 客服中心

主題敘述:原廠連續供墨印表機 L455 如何設定海報拼接列印?(作業系統 Windows7)

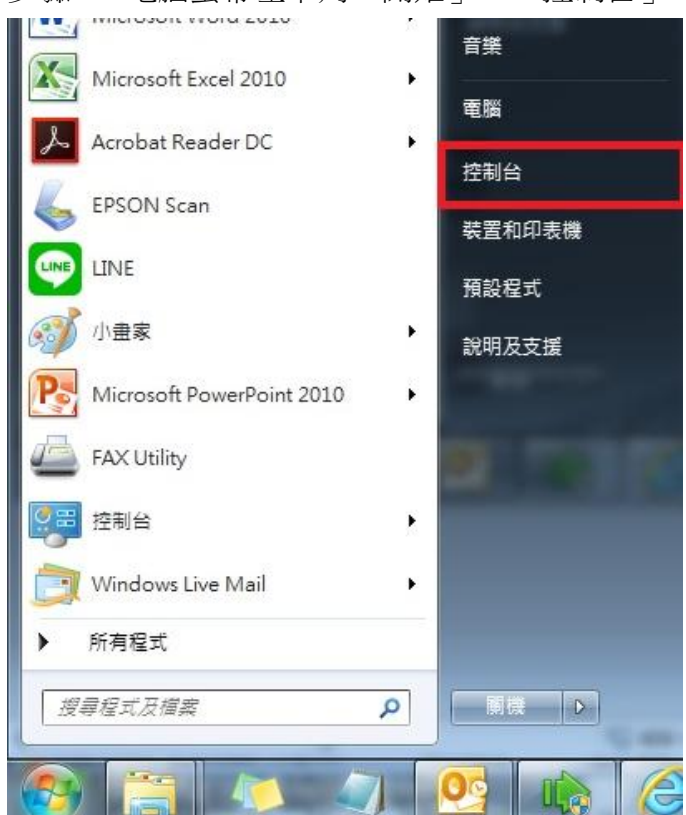

步驟 1、電腦螢幕左下角「開始」→「控制台」。

步驟 2、選擇「檢視裝置和印表機」。

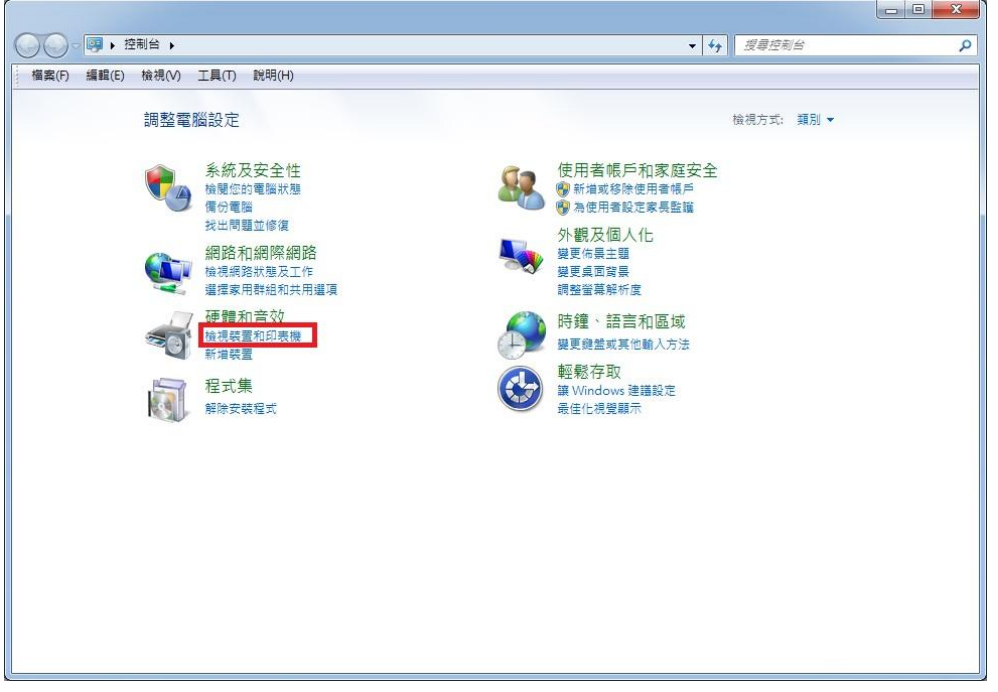

步驟 3、滑鼠在印表機圖示上點右鍵,點選「列印喜好設定」。

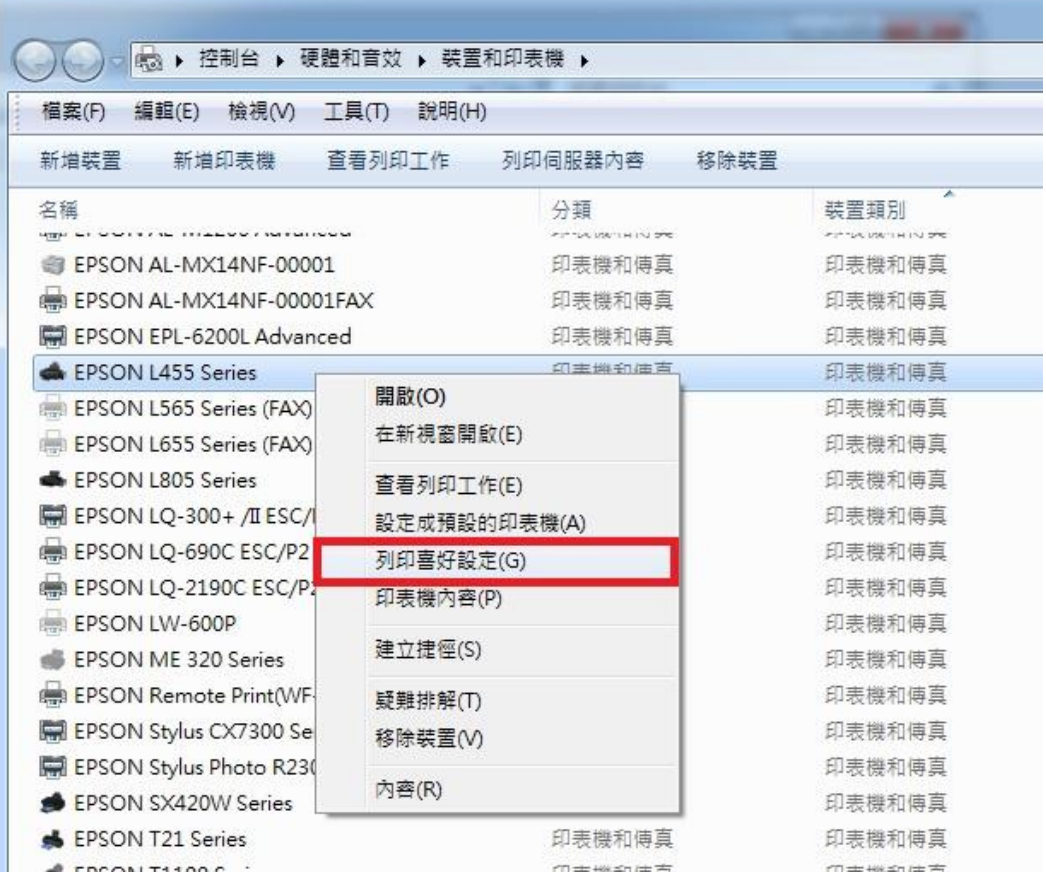

步驟 4、在主選單的頁籤,選擇「版面配置」裡,選擇「分割列印」(可選擇 2x1、2x2、 3x3、4x4 分割),設定好按「確定」即可。

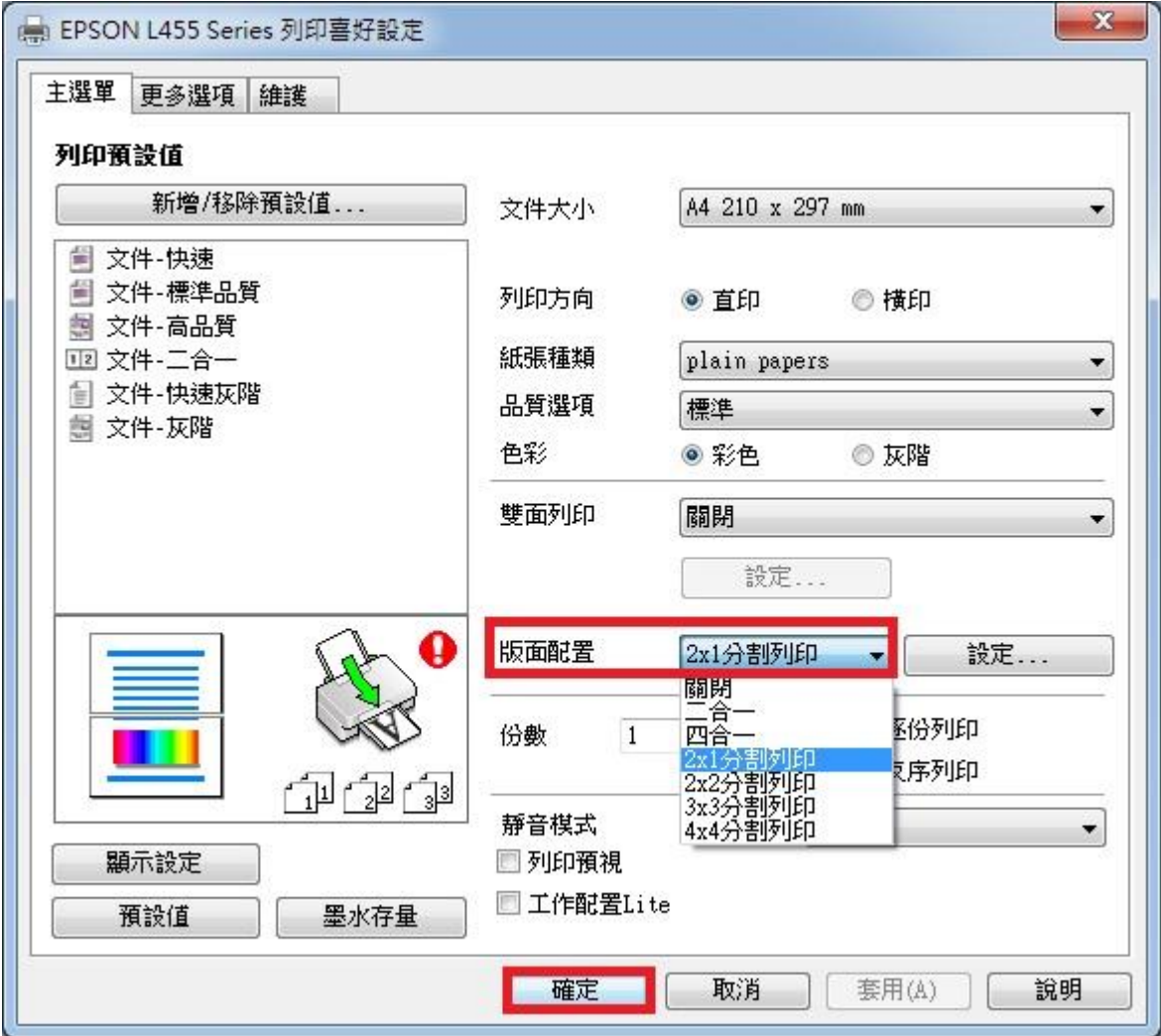